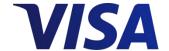

# Visa Payments Control Getting Started Guide

Effective: June 2017

#### **Notices and Disclaimers**

This document is protected by copyright restricting its use, copying, distribution, and decompilation. No part of this document may be reproduced in any form by any means without prior written authorization of Visa.

Visa and other trademarks are trademarks or registered trademarks of Visa.

All other product names mentioned herein are the trademarks of their respective owners.

THIS PUBLICATION COULD INCLUDE TECHNICAL INACCURACIES OR TYPOGRAPHICAL ERRORS. CHANGES ARE PERIODICALLY ADDED TO THE INFORMATION HEREIN: THESE CHANGES WILL BE INCORPORATED IN NEW EDITIONS OF THE PUBLICATION. VISA MAY MAKE IMPROVEMENTS AND/OR CHANGES IN THE PRODUCT(S) AND/OR THE PROGRAM(S) DESCRIBED IN THIS PUBLICATION AT ANY TIME.

# Contents

| Αŀ | out Thi          | s Guide                                             | 1      |
|----|------------------|-----------------------------------------------------|--------|
|    | Docume<br>Docume | ent Organizationent Conventionsvigation             | 1<br>2 |
| 1  | Introd           | luction                                             | 2–1    |
|    | 1.1 V            | isa Payment Controls Steps                          | 2–1    |
|    | 1.2 P            | rerequisites                                        | 2–1    |
|    | 1.3 F            | urther References                                   | 2–2    |
| 2  | Enroll           | ment and Alert Activation                           | 2–1    |
|    | 2.1 E            | nrolling                                            | 2–1    |
|    | 2.2 A            | lert Channel Registration and Activation            | 2–4    |
|    | 2.2.1            | Add Email Alerts                                    | 2–7    |
|    | 2.2.2            | Add Mobile Device Alerts                            | 2–8    |
| 3  | Using            | Visa Payment Controls                               | 3–1    |
|    | 3.1 C            | ard Management                                      | 3–2    |
|    | 3.1.1            | Adding Employee Cards                               | 3–2    |
|    | 3.1.2            | Updating Card Details                               | 3–1    |
|    | 3.1.3            | Deleting a Card                                     | 3–1    |
|    | 3.1.4            | 9                                                   |        |
|    |                  | lanaging Declined Transactions                      |        |
|    | 3.3 N            | otification Management                              |        |
|    | 3.3.1            | 1 3                                                 |        |
|    | 3.3.2            |                                                     |        |
|    |                  | ard Rule Management                                 |        |
|    | 3.4.1            | Card Rules                                          |        |
|    | 3.4.2            | , 9                                                 |        |
|    |                  | Rule Copy Function Temporarily Disable All Controls |        |
|    | 3.4.4<br>3.5 C   | ommunicating With Employees about VPC               |        |
|    |                  |                                                     |        |
| 4  |                  | ınt Management                                      |        |
|    |                  | pdating the Company Administrator                   |        |
|    |                  | esetting a Forgotten Password                       |        |
|    | 4.3 Lo           | ogging Out                                          | 4–2    |

# **Figures**

| Figure 2–1: Welcome to Visa Payment Controls Page | 2–1  |
|---------------------------------------------------|------|
| Figure 2–2: Account Information Tab               | 2–2  |
| Figure 2–3: User Information Tab                  | 2–3  |
| Figure 2–4: Terms and Conditions Page             | 2–4  |
| Figure 2–5: VPC Account Summary Page              | 2–5  |
| Figure 2–6: Alert Channel Registration Screen     | 2–6  |
| Figure 2–7: Add/Modify Email Address              | 2–7  |
| Figure 2–8: Email Address Activation              | 2–8  |
| Figure 2–9: Add/Modify Mobile Device              | 2–8  |
| Figure 2–10: Mobile Device Activation Screen      | 2–9  |
| Figure 3–1: VPC Account Summary Page              | 3–1  |
| Figure 3–2: Add Card Screen                       | 3–2  |
| Figure 3–3: Card Details Update Screen            | 3–1  |
| Figure 3–4: Action Drop-Down Menu                 | 3–2  |
| Figure 3–5: Modify Alert Channel Dialog Box       | 3–4  |
| Figure 3–6: Action Drop-Down Menu                 | 3–5  |
| Figure 3–7: Category Rules                        | 3–7  |
| Figure 3–8: Location Rules                        | 3–8  |
| Figure 3–9: Spending Rules                        | 3–9  |
| Figure 3–10: Time Rules                           | 3–10 |
| Figure 3–11: Action Drop-Down Menu                | 3–12 |
| Figure 3–12: Copy Settings                        | 3–13 |
| Figure 4–1: My Account Options                    | 4–2  |
| Figure 4–2: Forgot Password – Email Address       | 4–1  |
| Figure 4–3: Forgot Password – Security Question   | 4–1  |
| Figure 4–4: Logout Screen                         | 4–2  |

### Tables

# **Tables**

| Table 1: Document Conventions               | 2   |
|---------------------------------------------|-----|
| Table 2: VPC Navigation                     | 2   |
| Table 4–1: My Account Options and Functions | 4–1 |

This page is intentionally left blank.

iv June 2017

# **About This Guide**

The Visa Payment Controls (VPC) Getting Started Guide describes the VPC web application including how to set up and manage it. This web application is used only by Visa Business Credit cardholders.

**NOTE:** Screen shots used in this guide are based on a US cardholder profile for illustrative purposes. Settings and blocking rules will vary depending on financial institution and region.

## **Audience**

This guide is for Business Owners or Company Administrators responsible for setting up and managing Visa Payment Controls for their company.

# **Document Organization**

**Chapter 1, Introduction** — provides an overview of the VPC web application, pre-requisites for using the application, and the details for navigating through the application.

**Chapter 2, Enrollment and Alert Activation** — describes the company administrator enrollment process and notification alerts settings.

**Chapter 3, Using Visa Payment Controls** — lists the various options of the VPC application and their functions.

**Chapter 4, Account Management** — describes the functionalities of the **My Account** option which the company administrator can use to change or update login information and reset forgotten password.

June 2017 1

# **Document Conventions**

The document conventions used in this guide are shown below.

**Table 1: Document Conventions** 

| Document Convention   | Purpose In This Guide                                                                        |  |  |
|-----------------------|----------------------------------------------------------------------------------------------|--|--|
| bold                  | Used for:                                                                                    |  |  |
|                       | <ul><li>Codes and field values.</li><li>Command keys, menu names, menu selections.</li></ul> |  |  |
|                       | Extra emphasis (stronger than italics).                                                      |  |  |
| Italics               | Used for:                                                                                    |  |  |
|                       | Complete document titles.                                                                    |  |  |
|                       | Explaining an unusual term the first time it appears.                                        |  |  |
| Note:                 | Gives more information about the preceding topic.                                            |  |  |
| EXAMPLE               | Helps to support or explain a general statement.                                             |  |  |
| Courier typeface      | Used for email addresses and for URLs.                                                       |  |  |
| "text in quote marks" | Used to refer to section names in a chapter.                                                 |  |  |

# **VPC** Navigation

The document conventions used in this guide are shown in Table 2.

**Table 2: VPC Navigation** 

| Options                                   | Purposes                                                                                                    |
|-------------------------------------------|----------------------------------------------------------------------------------------------------|
| Next, Save, Done,<br>Submit, and Activate | Saves your work and moves to the next step.                                                                                          |
| Back                                      | Returns you to the previous screen without saving current screen.                                                                    |
| Cancel                                    | Exits without saving your work. Can also be used when you click Submit and receive a confirmation message.                           |
| Help Link and                             | On the top of the menu, there are links to the VPC FAQs. On screens, rolling over provides context-sensitive information.            |
| For More Information                      | At the bottom of all VPC screens, there are links to <i>Terms and Conditions, Privacy and Legal Policies,</i> and <i>Contact Us.</i> |
| Error Messages                            | You may receive error messages, which will appear as red text.                                                                       |

2 June 2017

#### **About This Guide**

| Alert Channels | Update/modify alert settings (Figure 2–6). |  |
|----------------|--------------------------------------------|--|
| My Account     | Update account settings and unenroll.      |  |
| Log out        | Logs you off the VPC application.          |  |

June 2017 3

# 1 Introduction

Visa Payment Controls (VPC) is a simple-to-use web application that allows business owners to define spending controls for their employees' Visa business credit cards. Typically, the company administrator is the business owner, office manager, or administrative assistant. The term "company administrator" is used throughout most of this guide.

You can customize each employee's card to control where, when, and how it is used. For example, employees who travel are allowed to submit travel-related transactions. By setting specific controls, you can decline transactions that are submitted by employees who do not travel.

**Note:** VPC applies only to Visa business credit cards; it is not available for use with Visa business debit or other Visa consumer cards.

# 1.1 Visa Payment Controls Steps

To get started using VPC, follow these steps:

- 1. Select the person, for example, a company administrator, responsible for setting up and managing the controls for your employee Visa business credit cards.
- 2. Review this guide to understand the controls available and decide on the rules that you would like to apply, which can vary by card. For more information about the types of rules, please refer to the *Setting Card Rules* section.
- 3. Ensure your company administrator enrolls as a user on the VPC site to add employee Visa business credit cards and to set controls.

# 1.2 Prerequisites

To enroll as a company administrator, you will need the following information:

- Company administrator email address, which you will use as your login ID.
- Visa business card number.

June 2017 2–1

To add employee cards, you will need the following Visa business credit card information:

- Employee name
- Account number
- Expiration date
- CVV2

# 1.3 Further References

For more information, see the Frequently Asked Questions (FAQs) available by clicking the **Help** link on the **VPC Account Summary** page. The current version of this guide is available for viewing, downloading, and printing from the **VPC Welcome** page. When browsing the user interface, hovering over the Information icon (①) will display a short description of the adjacent item.

2–2 June 2017

# 2 Enrollment and Alert Activation

This chapter describes the company administrator enrollment process and setting up notification alerts.

Only one administrator ID (email address) can be set up to manage a specific set of cards. Your company can set up more than one administrator; however, administrators can manage only the cards set up under their ID.

**Note:** To provide continuous coverage, the company administrator can allow someone else to administer the accounts. For more information, see "Updating the Company Administrator".

Visa recommends that you set alerts for declined transactions so you know how your cards are being used.

# 2.1 Enrolling

Company Administrators are responsible for adding, updating, and deleting Visa cards for themselves and company employees.

To enroll as a company administrator, follow these steps:

1. On the **Welcome to Visa Payment Controls** page shown in Figure 2–1, select your required language from the **Language** drop-down list.

Figure 2-1: Welcome to Visa Payment Controls Page

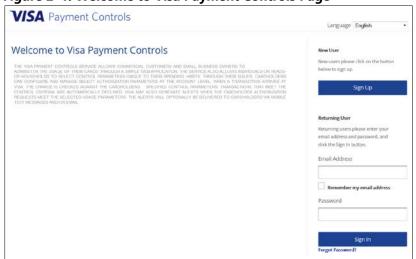

2. Click the **Sign Up** button to add a new user and begin the enrollment process.

June 2017 2–1

3. On the **Account Information** tab shown in Figure 2–2, enter your email address and password, then select the desired security questions and enter the relevant answers.

Figure 2-2: Account Information Tab

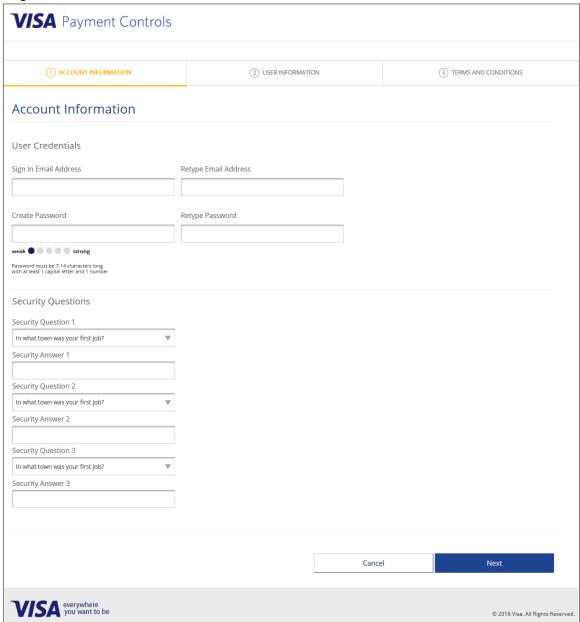

4. Click **Next** to continue or **Cancel** to cancel the enrollment process.

The User Information tab opens and you will receive an email from mobile@visammg.com with your email activation code.

2–2 June 2017

### **Enrollment and Alert Activation**

Enrolling

**Note:** To update the company administrator, refer to the Updating the Company Administrator section in this document.

5. On the **User Information** tab shown in Figure 2–3, enter your personal information and Visa business credit card information.

**Note:** A valid Visa business credit card number is required to verify the company's account with the issuing bank.

Figure 2–3: User Information Tab

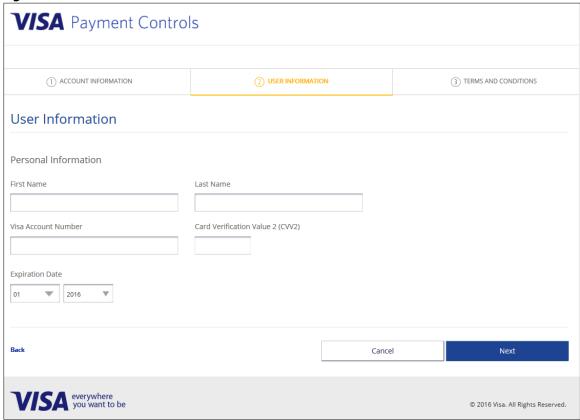

**Note:** To provide company administrator access to more than one employee, you may want to use the business owner's name and card number for continuity.

June 2017 2–3

#### Click Next.

#### Figure 2–4: Terms and Conditions Page

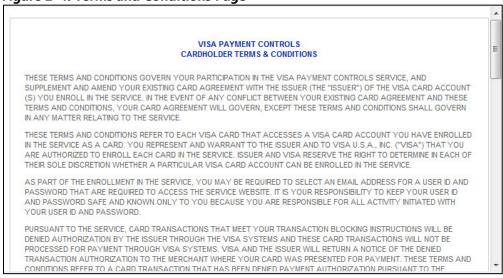

- 7. On the **Terms and Conditions** page, check the box to indicate agreement with the terms and conditions.
- 8. Click **Accept** to complete the enrollment.

After successfully completing the enrollment process, administrators will be prompted to configure alert channels. Administrators can either complete the Alert Channel configuration as part of the enrollment process or later via the VPC user Interface.

# 2.2 Alert Channel Registration and Activation

After successfully enrolling, administrators can set up alert channels to activate their email address and/or your mobile device to receive alerts. Alerts are used to notify users when a transaction has been declined.

**Note:** By default, your email address will be listed automatically as one of the email addresses for alerts notification.

2–4 June 2017

To activate alerts, follow these steps:

1. Navigate to the **VPC Account Summary Page**.

Figure 2–5: VPC Account Summary Page

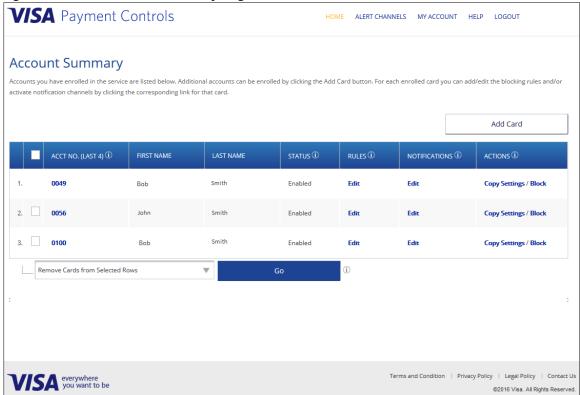

On the VPC Account Summary page, click the ALERT CHANNELS menu item along the top of the page.

June 2017 2–5

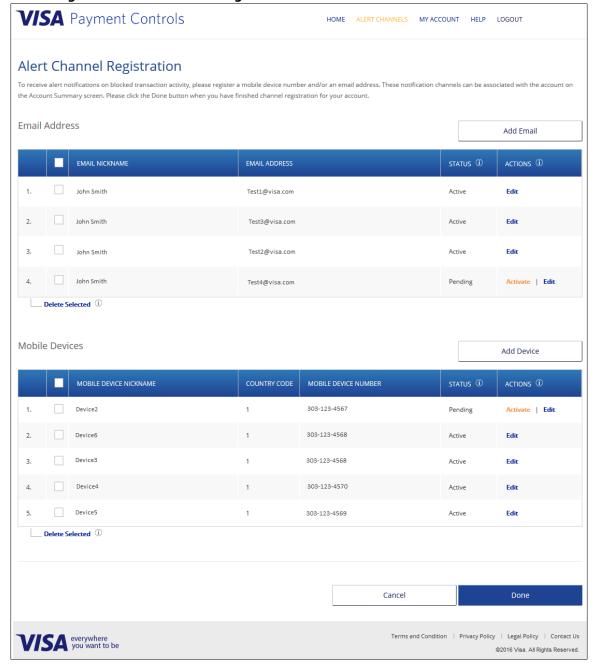

Figure 2-6: Alert Channel Registration Screen

- 3. On the Alert Channel Registration page, the following options are available:
  - Add Email: To add other employees' email addresses for email alerts.
  - Add Device: To add your and other employees' mobile devices for text alerts.

2–6 June 2017

### 2.2.1 Add Email Alerts

Note:

If additional employees are added to receive email alerts, the activation codes are sent to the applicable email addresses. You must obtain the code from your employees in order to activate alerts for their email addresses.

#### To add an email alert

- 1. On the Alert Channel Registration Screen, select the **Add Email** button.
- 2. On the **Add/Modify Email** page shown in Figure 2–7, enter your email address nickname, your email address and your required language from the drop-down list, then click **Add**. Click **Cancel** to return to the previous screen.

Figure 2-7: Add/Modify Email Address

|                     |                      | )  |
|---------------------|----------------------|----|
| Add/Modify Email Ad | dress                |    |
| Email Nickname      |                      |    |
|                     |                      |    |
| Email Address       |                      |    |
|                     |                      |    |
|                     |                      |    |
| Language            |                      |    |
| English             |                      | ₩. |
|                     |                      |    |
| Format              |                      |    |
|                     |                      |    |
| Format              |                      |    |
| Format              | Add<br><u>Cancel</u> |    |

#### Notes:

- After adding an email address, the system will send an activation code to the specified email address (this may take a few minutes). This is to verify that messages are going to the intended email address.
- As part of the configuration process, the email format can be specified as either HTML or Text. While the HTML option allows for an improved email presentation, the Text option should be selected for devices that are unable to display HTML emails.
- 3. When prompted, enter the activation code received via email, then select the **Activate** button.

OR

Click the **Resend Code** link if you have not received the code.

A new email will be sent with the activation code.

OR

To activate the notification later, select the **Activate Later** link when prompted for the activation code. Once you are ready to activate, browse to the **Alert Channel Registration** Screen then select the **Activate** link adjacent to the required Alert.

June 2017 2–7

Figure 2-8: Email Address Activation

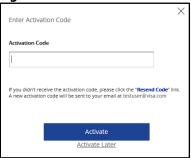

### 2.2.2 Add Mobile Device Alerts

#### Notes:

- You are responsible for any SMS text or data fees your mobile carrier may charge in connection with such messaging.
- If additional employees are added to receive text alerts, the activation codes are sent to the applicable devices. You must obtain the code from your employees in order to activate alerts for their devices.

#### To add a mobile device alert

- 1. On the Alert Channel Registration Screen, select the **Add Device** button.
- On the Add/Modify Mobile Device page, enter a nickname for the device, phone numbers without dashes then select your language from the drop-down list, then click Add. Click Cancel to return to the previous screen.

Figure 2-9: Add/Modify Mobile Device

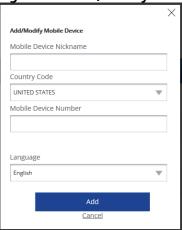

#### Notes:

- The Mobile Device Nickname cannot be the same as the Email Nickname.
- After adding a mobile device number for text alerts, an "activation code" is sent to the device (this may take a few minutes). This is to verify that messages are going to the intended email or device.

2–8 June 2017

3. When prompted, enter the activation code, then select the **Activate** button. OR

Click the **Resend Code** link if you did not receive the code.

A new message will be sent with the activation code.

OR

To activate the notification later, select the **Activate Later** link when prompted for the activation code. Once you are ready to activate, browse to the **Alert Channel Registration** Screen then select the **Activate** link adjacent to the required Alert.

**Figure 2–10: Mobile Device Activation Screen** 

| Enter Activa  | tion Code                                                                                                    | × |
|---------------|----------------------------------------------------------------------------------------------------|---|
| Activation Co | de                                                                                                    |   |
|               |                                                                                                    |   |
|               | teive the activation code, please click the <b>"Resend</b><br>n code will be sent to your mobile device at 012 34 |   |
|               |                                                                                                    |   |
|               | Activate                                                                                                    |   |

June 2017 2–9

# 3 Using Visa Payment Controls

The **VPC Account Summary** page is the home page of the application. This screen allows the company administrator to view all enrolled cards along with their status, manage card settings, add cardholders and delete cardholders.

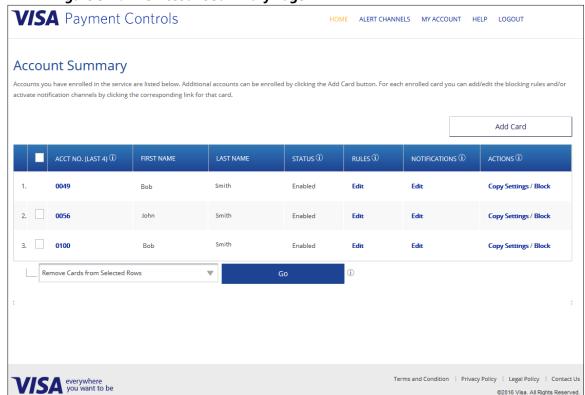

Figure 3-1: VPC Account Summary Page

The page shown in Figure 3–1 is used for the company administrator to configure employee card settings, such as:

- Adding cards.
- Setting rules and alerts, and editing them. Or using the copy setting to copy rules, alerts, or both to another card.
- Using the drop-down menu at the bottom of the screen to remove cards and disable or enable settings. Confirm your actions when prompted.

June 2017 3–1

# 3.1 Card Management

### 3.1.1 Adding Employee Cards

The company administrator can add employee Visa business credit cards and set rules for their use. Visa Payment Controls (VPC) allows only one company administrator ID for each set of cards.

You will need the information listed in "Prerequisites" before adding employee cards.

- 1. Navigate to the **VPC Account Summary Page**.
- 2. Click **Add Card** on the **VPC Account Summary** page to display the Add Card screen.

Figure 3-2: Add Card Screen

| Add card        | d                                |
|-----------------|----------------------------------|
| First Name      |                                  |
|                 |                                  |
| Last Name       |                                  |
|                 |                                  |
| Visa Account N  | umber                            |
|                 |                                  |
|                 |                                  |
| Expiration Date | Card Verification Value 2 (CVV2) |
| 01              | 2016 ▼                           |
|                 |                                  |
|                 |                                  |
|                 | Add Another Card                 |
|                 | Done                             |
|                 | Cancel                           |

3. Enter the employee information and click **Done**.

OR

To add multiple cards, click **Add Another Card** until you have completed adding the required cards and click **Done**.

OF

To return to the previous screen without adding a card, select the **Cancel** link.

The new card will be added to the system.

**Note:** Only Visa business credit cards for your company can be set up in VPC. Business debit and consumer cards are not supported and cannot be enrolled.

3–2 June 2017

### 3.1.2 Updating Card Details

### To update details for an existing card

- 1. Navigate to the **VPC Account Summary Page**.
- 2. Within the Acct No. (Last 4) column, select the card number that you would like to edit.

Figure 3–3: Card Details Update Screen

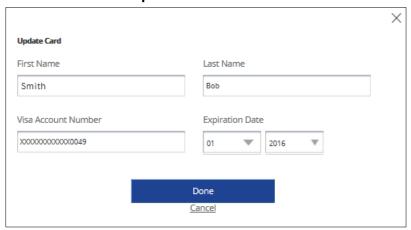

- 3. Make the required changes to the card details.
- 4. Click **Done** to save your changes. To return to the previous page without saving changes, select the **Cancel** link.

The details for the selected card will be updated.

### 3.1.3 Deleting a Card

#### To delete a card(s)

- 1. Navigate to the **VPC Account Summary Page**.
- 2. Select the check-box(s) adjacent to the cards you would like to delete.
- Select the Remove Cards from Selected Rows option from the action dropdown list.

June 2017 3–1

Figure 3-4: Action Drop-Down Menu

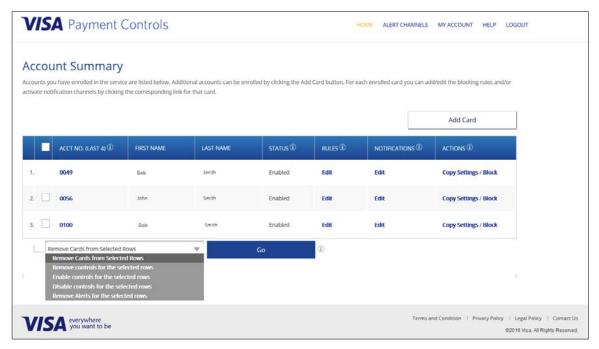

- 4. Click **Go**.
- 5. Click **Submit** to confirm. To return to the previous page without saving changes, select the **Cancel** link.

The selected cards will be deleted from VPC.

### 3.1.4 Blocking a Card

#### To block a card

- 1. Navigate to the **VPC Account Summary Page**.
- 2. Select the **Block** link adjacent to the card that you would like to block.
- 3. Click **Confirm** to block the card. To return to the previous page without saving changes, select the **Cancel** link.

The selected card will be blocked.

3–2 June 2017

# 3.2 Managing Declined Transactions

Company administrators can choose to have alerts sent to them and designated employees when a transaction is declined. These alerts can be sent through a mobile text message or by email. By knowing that a restricted transaction was attempted, you can:

- Discuss the reason for the declined transaction with the employee.
- Evaluate and determine that an exception should be made or that future transactions of the same type should be allowed.

Temporarily override the controls by logging into the VPC application. You may remove a specific control or temporarily remove all controls.

# 3.3 Notification Management

After successfully configuring notifications, administrators are able to view, delete and configure existing alerts via the Modify Alert Channel screen. Alerts are used to notify users when a transaction has been declined.

**Note:** The Spend Velocity Rule is able to generate notifications for declined transactions as well as alerts for a cards progress towards reaching the configure limit.

### 3.3.1 Updating Alerts for Individual Cards

#### To view or modify existing alerts

- 1. Navigate to the VPC Account Summary Page.
- Under the Notifications column, click the Edit link adjacent to the Card that you would like to view or update alerts for.
- 3. Select, or deselect, the email address(es) or mobile number(s) where you would like notifications for rejected transaction be delivered.

June 2017 3–3

Figure 3-5: Modify Alert Channel Dialog Box

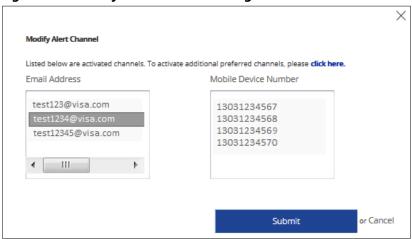

- 4. Select, or deselect, the email address(es) or mobile number(s) where you would like notifications for rejected transaction be delivered.
- 5. Click **Submit**. To return to the previous page without saving changes, select the **Cancel** link.

The Alert Channels for the selected card will be updated.

### 3.3.2 Multi-Card Alert Updates

### To remove alerts from multiple cards

- 1. Navigate to the **VPC Account Summary Page**.
- 2. Select the check-box(s) adjacent to the cards you would like to delete alerts from.
- Select the Remove Alerts for selected rows option from the action drop-down list.

3–4 June 2017

Figure 3-6: Action Drop-Down Menu

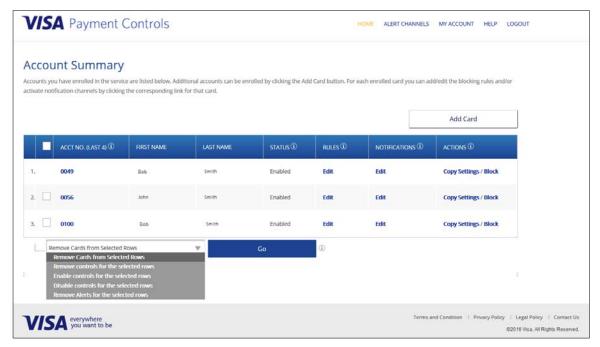

- 4. Click Go.
- 5. Click **Submit** to confirm. To return to the previous page without saving changes, select the **Cancel** link.

The selected cards will have all of their alerts deleted.

# 3.4 Card Rule Management

VPC allows company administrators to set up card rules for their employees' card use, based on business needs. These rules allow the business to control where, when, and how cards are used. You can choose to use only one type of card rule, for example, Merchant types (category rules). Or, you can combine rules from multiple categories. Card rules can be different for each employee and are easily modified.

You can configure up to 25 rules per card. VPC keeps track of how many rules you set. When an employee attempts to pay for a transaction with a VPC-enrolled company credit card, the transaction is checked by VPC. Transactions limited by the specified control criteria are automatically declined.

#### 3.4.1 Card Rules

#### To access the Rules page

- 1. Navigate to the **VPC Account Summary Page**.
- 2. Within the Rules Column, select the **Edit** link adjacent to the relevant card.

June 2017 3–5

The rules page will be displayed. The Rules page has tabs representing the four groups of rules available in VPC:

- Category Rules
- Location Rules
- Spending Rules
- Time Rules

More detail and examples of the rules are included in the FAQs, which are available online by clicking **HELP** on the **VPC Account Summary** page. When browsing the Rules, hovering over the Information icon (1) will display a short description of the adjacent Rule.

- 3. Browse to the relevant tab within the Rules page.
- 4. Select the required rules and complete any required fields.
- 5. Click **Save** to save your changes. To return to the previous page without saving changes, select the **Cancel** link.

The rules for the selected card will be updated.

### 3.4.1.1 Category Rules

These rules allow you to block specific merchant types. For example, alcohol and tobacco, entertainment or travel-related merchants, as shown in Figure 3–7: Category Rules.

3–6 June 2017

### Figure 3-7: Category Rules

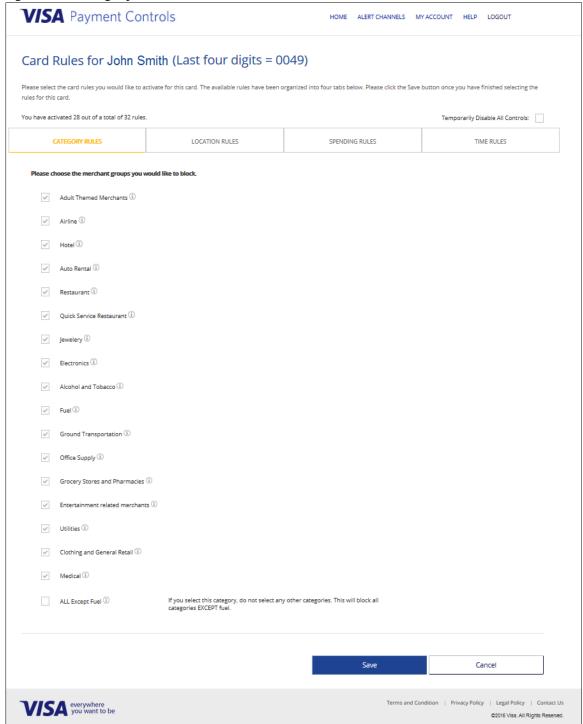

**Note:** When Selecting the **ALL Except Fuel** option, all other categories will be blocked for the card. Please exercise caution when selecting this option.

June 2017 3–7

### 3.4.1.2 Location Rules

These rules allow you to define the location where a Visa business card can be used and set amount limits for international purchases, as shown in Figure 3–8.

Figure 3–8: Location Rules

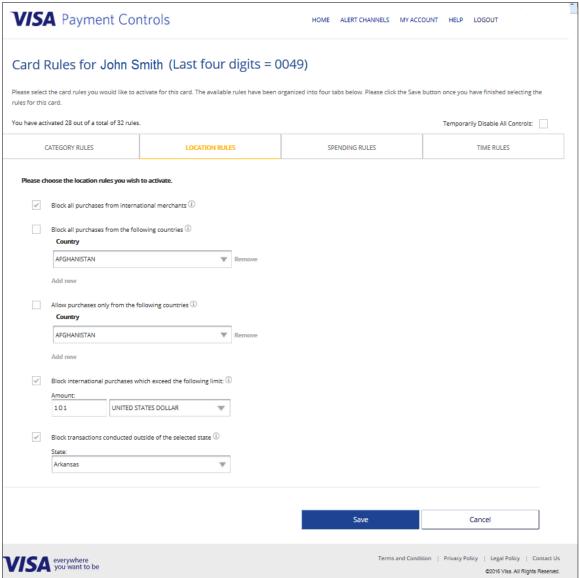

3–8 June 2017

### 3.4.1.3 Spending Rules

These rules allow you to block certain transactions or set maximum amounts, prohibit cash advances, or limit the amount. For example, cash withdrawal amounts can be limited or E-commerce (Internet) transactions can be blocked, as shown in Figure 3–9.

Figure 3-9: Spending Rules

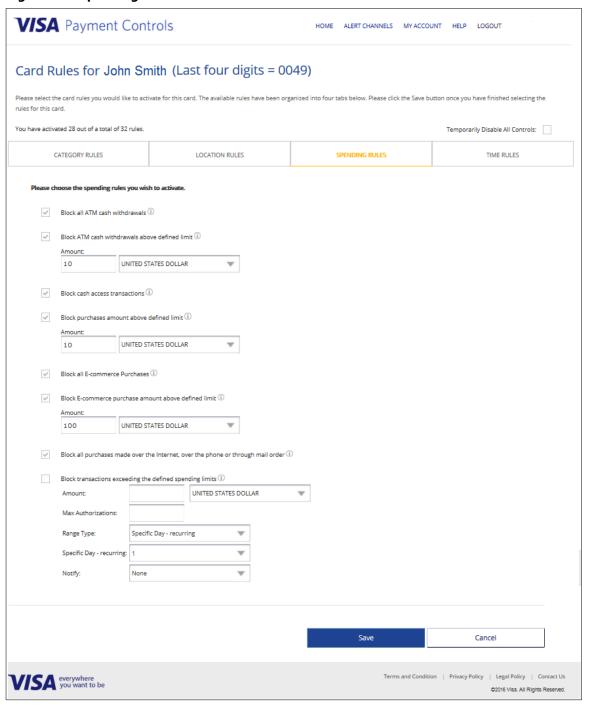

**Note:** The Spend Limits Rule is the only rule that is able to generate notifications based on declined transactions and the cards progress towards reaching the limit.

June 2017 3–9

#### **3.4.1.4** Time Rules

These rules allow you to set specific times by day of week. The following examples show time rules set up to block card use:

- All day—00:00 to 23:59 (Saturday and Sunday).
- From midnight (00:00) to your opening time Monday (08:00).
- From your closing time (18:00) until midnight (23:59) (Wednesday).

The company administrator can set a block on the time of day when transactions cannot be conducted. You might want to set controls only on days when your business is closed to allow flexibility on your business days, or you can set one block of time per day.

All time restrictions set under the **Time Rules** tab count as one rule. For example, the five time restrictions shown in Figure 3–10 count as one rule.

Figure 3-10: Time Rules

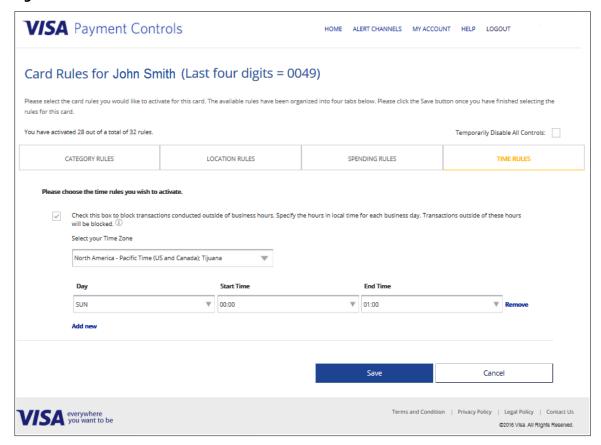

3–10 June 2017

### 3.4.2 Modifying Rules and Controls

There may be situations in which the company administrator needs to change rules temporarily or permanently.

#### **EXAMPLES**

You may have limited all employee access to hotels and restaurants and now want two employees to attend a conference. To avoid having their travel transactions declined, you can remove those controls from their cards for the duration of the conference and reset them upon their return.

An employee's job description may change requiring permanent updates to the controls for card usage.

From the **VPC Account Summary** page, you can disable and re-enable rules, using any one of the following options:

- Select **Edit** for a specific card and reset any of the card rules individually.
- Use the drop-down menu from the VPC Account Summary page.

### 3.4.2.1 Edit existing rules for a card

#### To edit existing rules for a card

- 6. Navigate to the **VPC Account Summary Page**.
- 7. Within the Rules Column, select the **Edit** link adjacent to the card whose rules you would like to configure.
- 8. Browse to the relevant tab within the Rules page.
- 9. Configure the required rules and any required fields.
- 10. Click **Submit** to save your changes. To return to the previous page without saving changes, select the **Cancel** link.

The rules for the selected card will be updated.

June 2017 3–11

### 3.4.2.2 Multi-Card Rule Configuration

### To configure the rules for multiple-cards

- 11. Navigate to the **VPC Account Summary Page**.
- 12. Select the required action from the action drop-down list, available Rule actions include:
  - Remove controls for the selected rows: Removes all rules and controls from the selected cards.
  - **Enable controls for the selected rows:** Enables the rules and controls for the selected cards.
  - **Disable controls for the selected rows:** Disables the rules and controls for the selected cards.

Figure 3-11: Action Drop-Down Menu

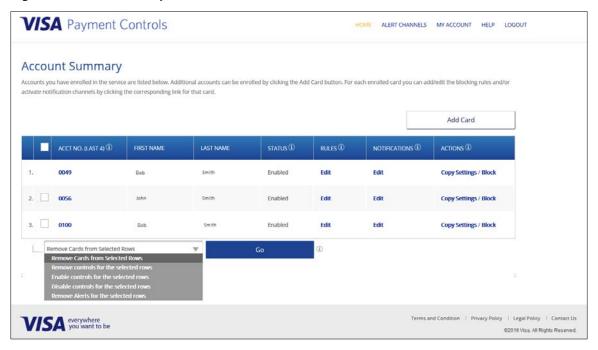

- 13. Click **Go**.
- 14. Click **Submit** to confirm. To return to the previous page without saving changes, select the **Cancel** link.

The rules for the selected card will be updated.

3–12 June 2017

### 3.4.3 Rule Copy Function

After the company administrator has configured a card, that card's settings can be copied and applied to other cards in the system:

1. On the **VPC Account Summary** page, select the **Copy Settings** link adjacent to the card that you would like to copy settings from (Source Card).

Figure 3–12: Copy Settings

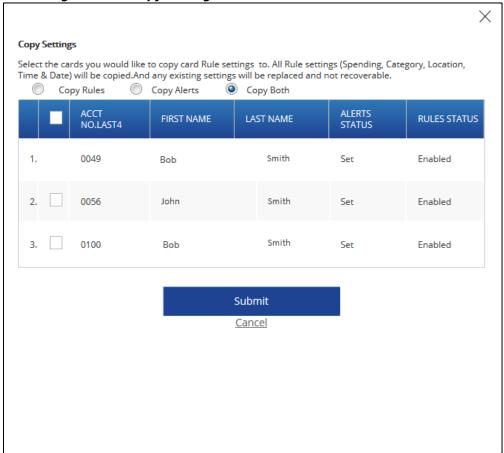

- 2. Select either the **Copy Rules**, **Copy Alerts**, or **Copy Both** radio-button on the Copy Settings screen.
- 3. Select the **card(s)** you want to copy settings to (Destination Cards).
- 4. Click **Submit** and then confirm your choice when prompted. To return to the previous page without saving changes, select the **Cancel** link.

The settings from the source card will be copied to the selected destination cards.

June 2017 3–13

### 3.4.4 Temporarily Disable All Controls

### To temporarily disable all controls for a card

- Navigate to the VPC Account Summary Page.
- 2. Within the Rules Column, select the **Edit** link adjacent to the relevant card.
- 3. Select the **Temporarily Disable All Controls** check-box.
- 4. Click **Submit** to save your changes. To return to the previous page without saving changes, select the **Cancel** link.

All controls will be temporarily disabled for the selected card. To re-enable controls for the card, follow the steps below but deselect the **Temporarily Disable All Controls** check-box.

# 3.5 Communicating With Employees about VPC

Many companies have found it is a good practice to communicate with employees about the use of Visa business cards and the controls that have been set on their use through VPC. You must discuss the following with your employees:

- Appropriate use of Visa business credit cards and the responsibility of employees to use cards for legitimate business expenses only.
- Limits that have been placed on specific employee cards and the rationale for these limits. For example, if an employee does not travel for your company, it makes sense that international and travel transactions would not be allowed.
- What the employee should do if a legitimate business transaction is declined because of VPC. Typically, this involves a discussion about the transaction with the company administrator or business owner. Rules can be changed through the VPC website if the reason for the transaction is approved by the company administrator or business owner.

3–14 June 2017

# **4 Account Management**

This chapter describes the company administrator's **My Account** management functions.

Table 4–1: My Account Options and Functions

| Options                   | Function                                                                                                    |
|---------------------------|----------------------------------------------------------------------------------------------------|
| Change Log-in             | Update the company administrator email address.                                                                                                    |
|                           | <b>Note:</b> You can change the company administrator by changing this address.                                                                                                    |
| Change Password           | You can change your password, as needed. If you are changing your company administrator, you must update the password.                                                                                                    |
| Change Security Questions | Modify your security questions and answers. If you forget your password, one of your security questions will be randomly presented for identity verification. You must update the security questions and answers if you are changing the company administrator. |
| Unenroll                  | Removes company from Visa Payment Controls (VPC), unenrolls all cards and deletes all settings/rules. You will be asked to confirm this action, which should be given careful consideration as it cannot be reversed.                                           |
|                           | <b>Note:</b> This option does not unenroll the administrator. It removes the company from VPC and deletes all the employee cards and rules set up under the logged on company administrator ID.                                                                 |

June 2017 4–1

Figure 4–1 shows the tabs available under My Account:

Figure 4-1: My Account Options

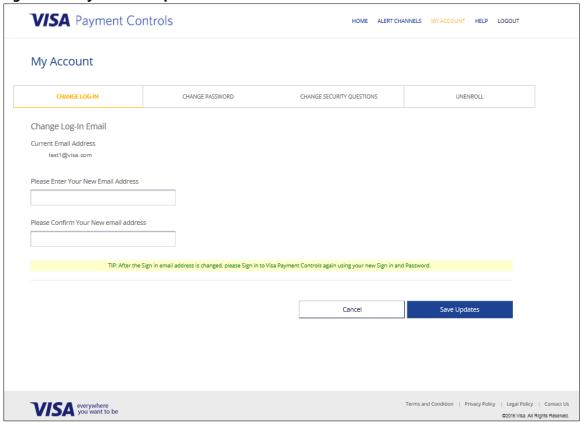

# 4.1 Updating the Company Administrator

VPC allows only one company administrator ID for each set of cards. All steps must occur while the current company administrator is logged on.

While the current company administrator is logged on, the current and new company administrator access the following **My Account** functions in sequential order and update each:

- 1. **Change Log-in**. Enter new company administrator's email address.
- Change Password. Old company administrator enters current password.
   New company administrator enters new password.
- 3. **Change Security Questions.** New company administrator updates security questions and answers.
- 4. Activate email address to receive email notifications. New company administrator logs on to the VPC Account Summary page and clicks Alert Channels.

4–2 June 2017

### **Account Management**

- 5. New company administrator clicks **Activate** and receives an email activation code.
- 6. If the previous company administrator is leaving the company, delete their ID from the **VPC Account Summary** page.

June 2017 4–3

# 4.2 Resetting a Forgotten Password

To reset a forgotten password, follow these steps:

1. Click Forgot Password on the VPC Sign Up/Sign On page.

Figure 4–2: Forgot Password – Email Address

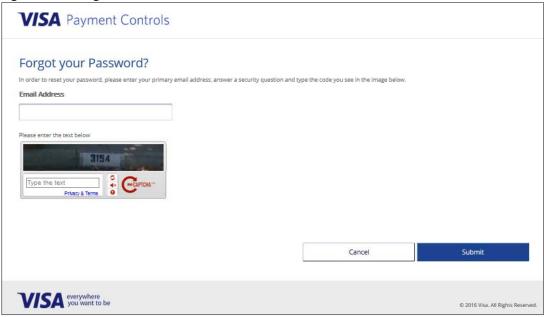

2. Enter the required details and click **Submit**. One of your security questions will be randomly presented for identity verification, as shown in Figure 4–3.

Figure 4-3: Forgot Password - Security Question

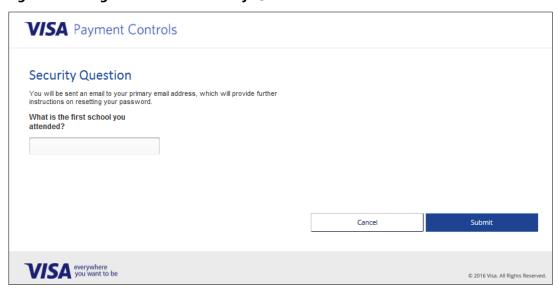

June 2017 4–1

3. Enter your security answer and click **Submit**.

The **Password Forgotten** screen displays.

4. Click **Back** in your browser to return to the **VPC Sign Up/Sign On** page.

You will receive a confirmation email which will contain instructions on how to reset your password.

# 4.3 Logging Out

To ensure the integrity of your account, always logout of VPC once you are finished:

- 1. Click the **LOGOUT** link in the top right of all screens.
- 2. **Confirm** that you would like to logout or click **Cancel** to return to the previous screen

You will be logged out of your account.

**Note:** Users will be automatically logged out after a period of inactivity. A message will be displayed confirming the automatic logout.

#### Figure 4-4: Logout Screen

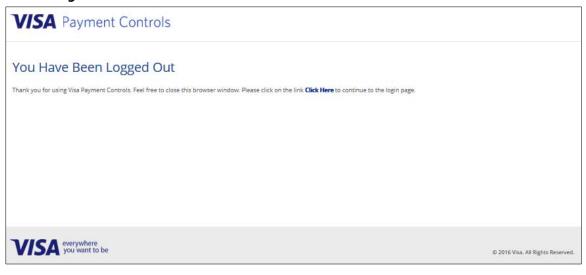

4–2 June 2017